# **Administrative items that need to be completed before the season begins**

# **Items Needed For Coaching Pass**

# <http://usclubsoccer.org/registration/staff/>

There is a code to use for the Safe Sport training. This was sent to all coaches in an email on 6/27. We are not allowed to post this on a web page.

# **Player Registration**

# <http://usclubsoccer.org/registration/player/>

All players must fill out the Youth Player registration Form & Medical Treatment Authorization Form (#R002-Y). This is the new Medical Release Form. Previous forms (NJYS)need to be shredded. If the player previously had a US Club pass, with YOUR club and still has the form. They need to give it to you and there is nothing more that they need to do. All others need to fill out the form. This form can be found under forms & documents:

<http://usclubsoccer.org/resources/forms-documents/>

#### **Affiliate with SJSL or SJGSL**

Teams must affiliate with SJSL or SJGSL in US Club. There was an email sent on 7/18 showing how to do this. This must be done for each team in order to get the \$15 rate for players. Remember that the coaches still pay \$25, but they get a 2 year pass, while the player's get a 1 year pass.

#### **Put Players on your SJSL/SJGSL Roster**

From your team page in US Club (Kyck) go to

Rosters

View All Rosters

Choose All Rosters

Find your league and choose Manage in the Action column

A list of players will appear. Select those players and add them to the roster. The coaches are automatically added to this roster.

Print a copy of the roster after the players are added. To print go back to the view all rosters

# **Enter the ID#'s into Got Soccer**

Log into your Got Soccer Team Account

Go to Roster

Click on the name of the player and enter the ID# in US Club ID#

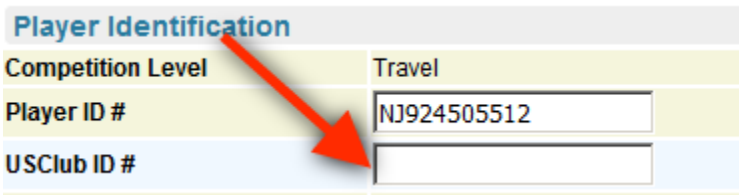

Next DELETE any entry in the Player ID# if it starts with NJ, such as the one above. There may be an entry there if the player also has a USYSA pass with an EDP team.

# **Choose US Club Pass # as the default for your game card**

From your home screen in Got Soccer, click the link to the league under event registration history

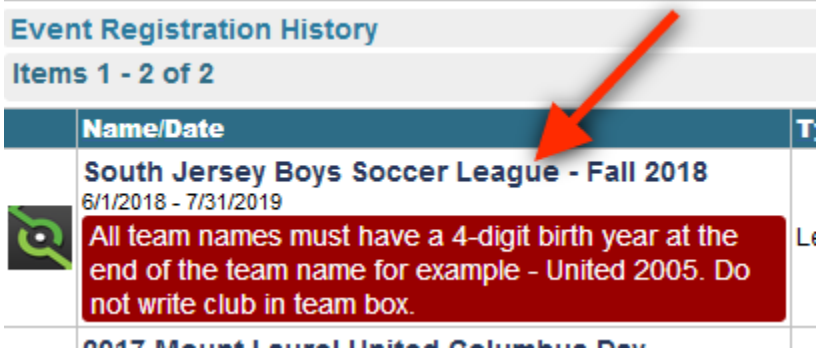

In the team tab under application information, choose US Club in the player ID Numbers. You MUST choose this. US Club numbers are not the default. Then click save.

# **Entering the Coach ID#'s**

The coach ID#'s can only be changed from the Club Admin login. This is most likely your Club Rep, President or Registrar (or all 3).

Go to Coaches

Select the Coach

Enter the ID from the US Club Roster. Chances are there is the old NJYS number. Please enter the US Club#

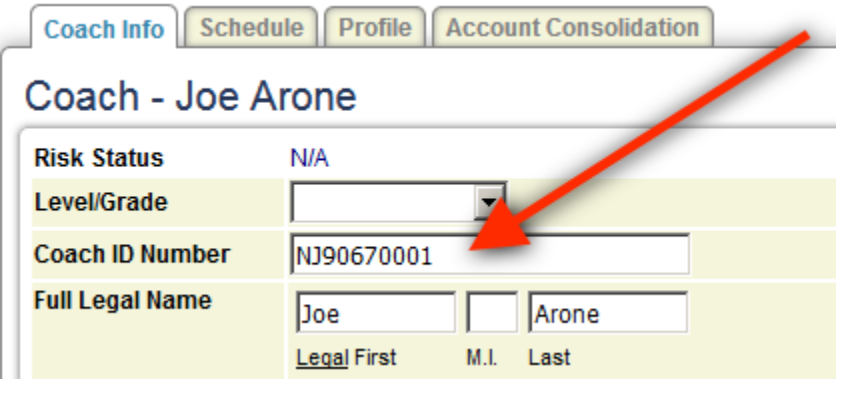

Team | Hotels | Rooming | Sales | Payment & Status | Schedule | Requests |

# South Jersey Boys Soccer League - Fall 2018<br>6/1/2018-7/31/2019

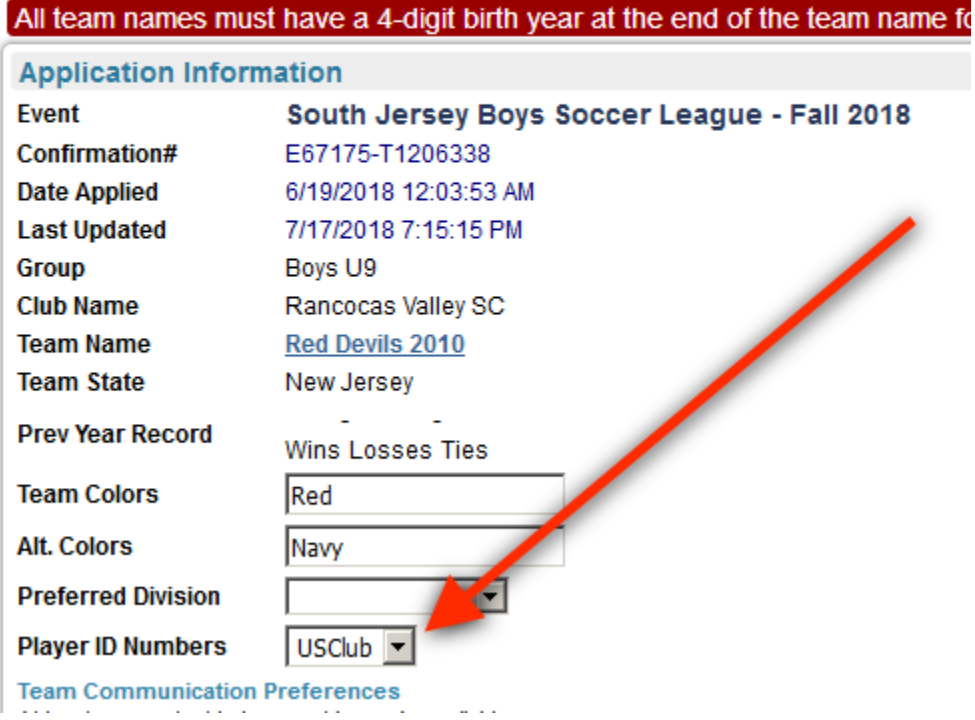